**Aimetis Symphony™ Silent Installation Guide Command Line Instructions**

#### **Disclaimers and Legal Information**

#### Copyright® 2015 Aimetis Corp. All rights reserved.

This material is for informational purposes only. Aimetis makes no warranties, express, implied or statutory, as to the information in this document. Complying with all applicable copyright laws is the responsibility of the user. Without limiting the rights under copyright, no part of this document may be reproduced, stored in or introduced into a retrieval system, or transmitted in any form or by any means(electronic, mechanical, photocopying, recording, or otherwise), or for any purpose, without the express written permission of Aimetis Corp.

Aimetis may have patents, patent applications, trademarks, copyrights, or other intellectual property rights covering subject matter in this document. Except as expressly provided in any written license agreement from Aimetis, the furnishing of this document does not give you any license to these patents, trademarks, copyrights, or other intellectual property.

Aimetis and Aimetis Symphony are either registered trademarks or trademarks of Aimetis Corp. in the United States and/or other countries. Portions Copyright<sup>©</sup> 1993-2015 ARH Inc. Portions of this software are based in part on the work of the Independent JPEG Group.

#### **Contact Us**

For the most up-to-date contact information go to [www.aimetis.com.](http://www.aimetis.com/Company/contact.aspx)

# **Table of Contents**

### **Silent Installation**

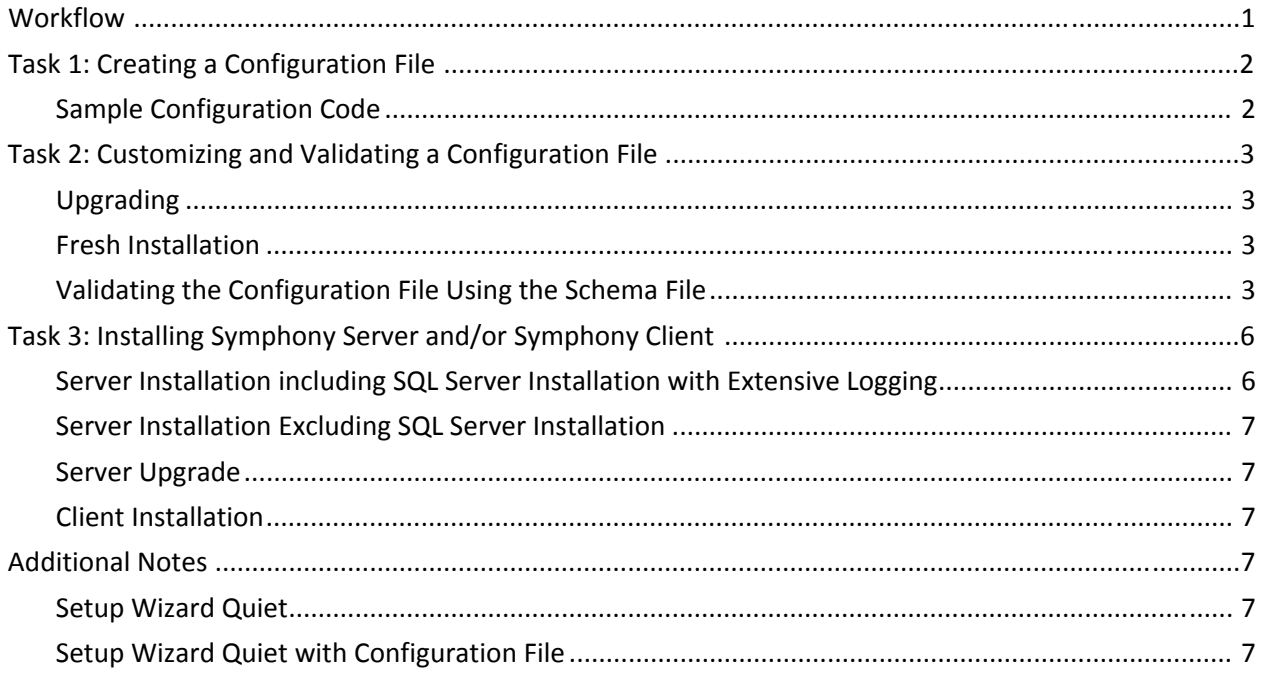

## <span id="page-3-0"></span>**Silent Installation** 1

You can use the silent installation to upgrade from Symphony 6.5 and later to the latest Symphony release. You must have administrative rights on all computers that will receive the update.

#### <span id="page-3-1"></span>**Workflow**

- Task 1: Creating a [Configuration](#page-4-0) File
- Task 2: Customizing and Validating a [Configuration](#page-5-0) File
- Task 3: Installing [Symphony](#page-8-0) Server and/or Symphony Client

## <span id="page-4-0"></span>**Task 1: Creating a Configuration File**

An xml file must be created to configure Aimetis Symphony™ Server software on your servers. Copy the following sample configuration code into a text editor.

### <span id="page-4-1"></span>**Sample Configuration Code**

```
<?xml version="1.0" encoding="utf‐8" ?>
<Configuration xmlns="http://www.aimetis.com/Configuration.xsd">
<Database>
<Connection server_name="%localhost%\aimetis" database="aira"
use_integrated_security="false" username="sa" password="Pass!Word123" />
</Database>
<License>
<online>
<Farm name="[farmname]" />
<XNetCredentials username="username" password="password" />
<Allocations>
<Allocation type="standard" quantity="0" />
<Allocation type="professional" quantity="0" />
<Allocation type="enterprise" quantity="1" />
</Allocations>
</online>
\leq --
<offline>
<File name="C:\temp\license_00000_[xxx]_2011‐10‐6_2730.lic />
</offline>
‐‐>
</License>
<Security>
<AuthenticationMode>Symphony</AuthenticationMode>
<Credentials>
<Administrator username="username" password="password" />
</Credentials>
</Security>
<Paths>
<Data>C:\symphony\data\</Data>
<Log level="4">C:\symphony\logs\</Log>
</Paths>
<Networking>
<MAC use_best="true" />
<!‐‐ <MAC>11‐22‐33‐34‐11</MAC>
‐‐>
<AllowPortRangeModification>false</AllowPortRangeModification>
</Networking>
</Configuration>
```
#### aimetis

## <span id="page-5-0"></span>**Task 2: Customizing and Validating a Configuration File**

Using the information in Table 1: [Configuration](#page-5-4) Information, modify the configuration information.

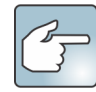

true and false are case sensitive and must be lowercase. Alternatively, 1 (true) and 0 (false) are also valid.

### <span id="page-5-1"></span>**Upgrading**

- All of the sections are optional within the Configuration tag (for example, Database, License, etc.)
- If a configuration file is not provided or sections are omitted, the values that previously existed on the server will be used.
- If a file is provided with settings, those settings override any previous settings.

### <span id="page-5-2"></span>**Fresh Installation**

During a fresh installation, you need all sections (except in cases where you can provide one type of element or another, then you should only specify one or the other, not both).

### <span id="page-5-3"></span>**Validating the Configuration File Using the Schema File**

The xsd file itself can be used to validate any given configuration file if an appropriate text editor is used. For example, NotePad++ has plug-ins that will do such things, and Visual Studio provides auto-complete when composing the xml if the schema file (xsd) is available. For details, see Sample [Configuration](http://www.aimetis.com/Configuration.xsd) Code.

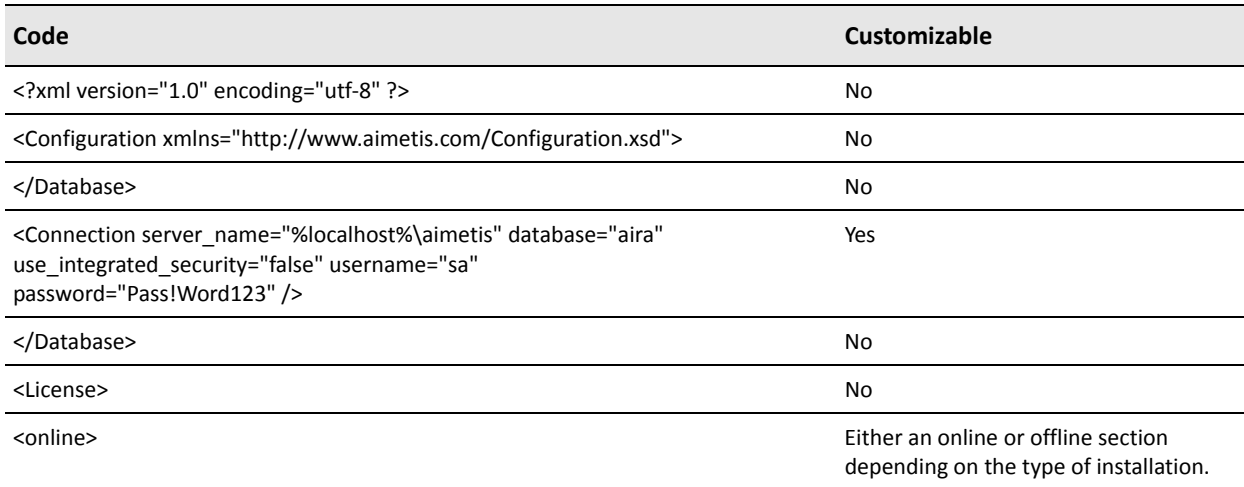

#### <span id="page-5-4"></span>**Table 1: Configuration Information**

#### **Table 1: Configuration Information**

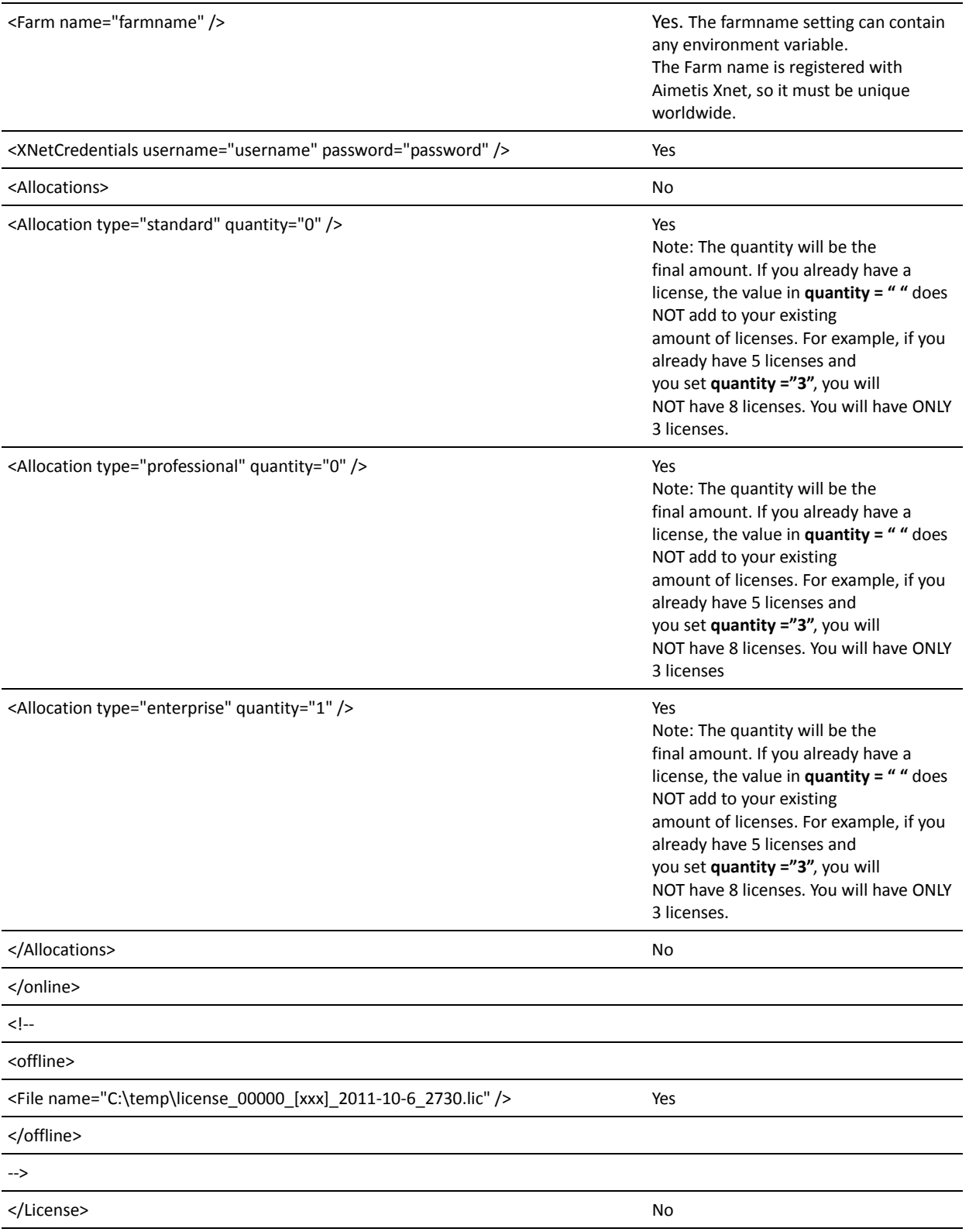

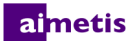

#### **Table 1: Configuration Information**

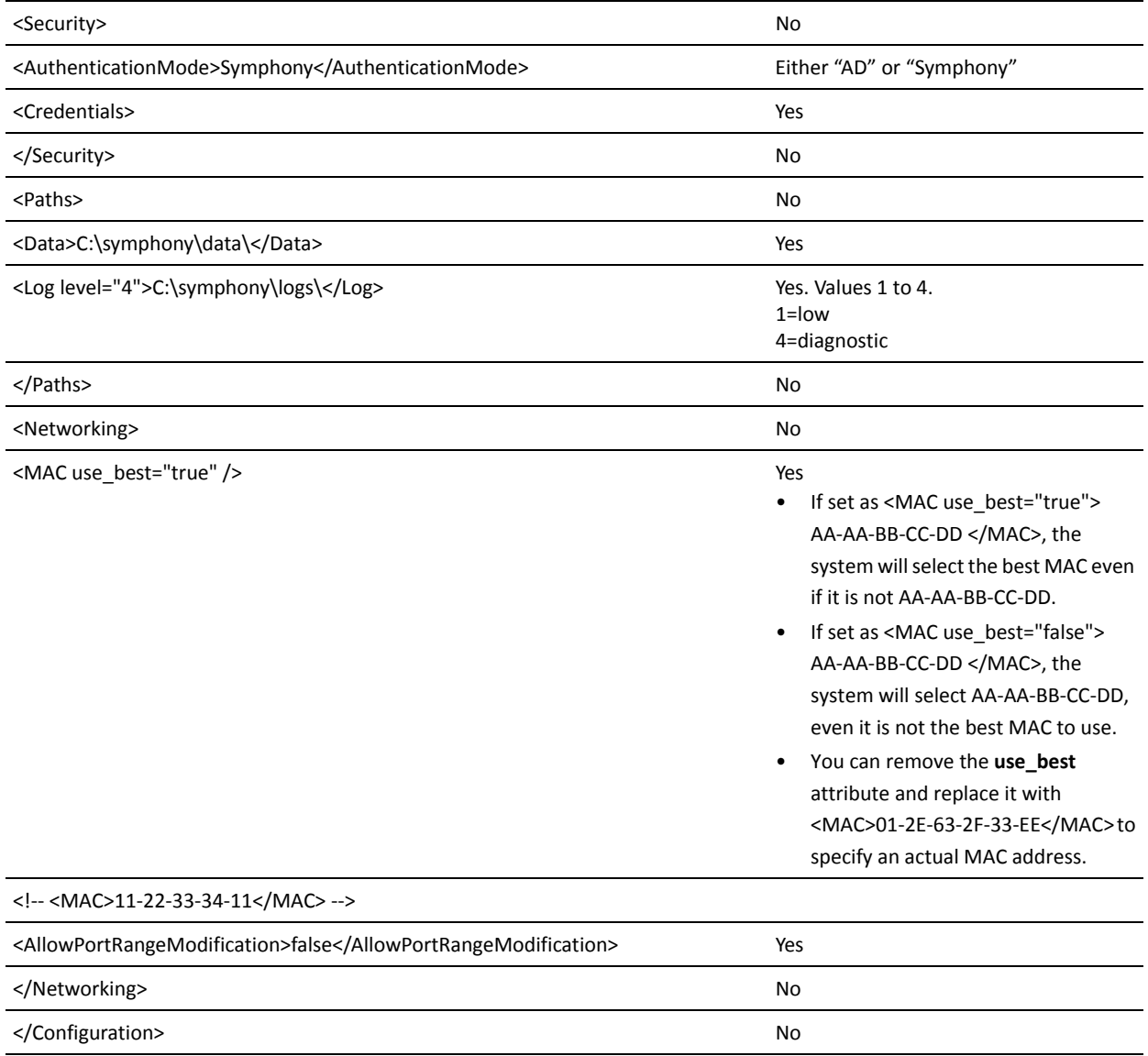

## <span id="page-8-0"></span>**Task 3: Installing Symphony Server and/or Symphony Client**

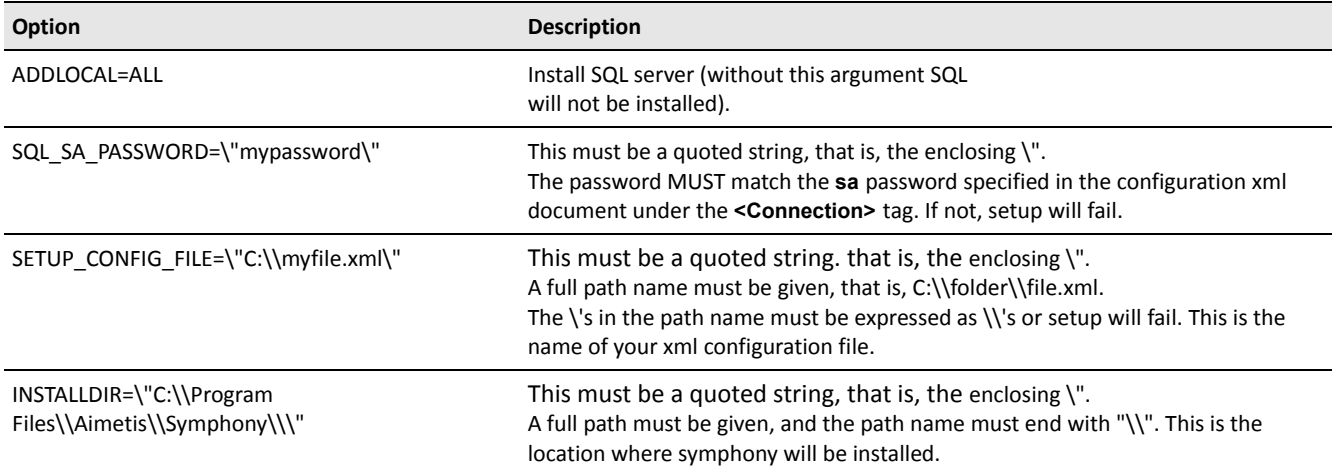

#### At the command line, enter:

```
setup.exe /s /v"/qn ADDLOCAL=ALL 
SQL_SA_PASSWORD=\"mypassword\"SETUP_CONFIG_FILE=\"C:\\myfile.xml\" 
INSTALLDIR=\"C:\\ProgramFiles\\Aimetis\\Symphony\\\" "
```
### <span id="page-8-1"></span>**Server Installation including SQL Server Installation with Extensive Logging**

For logging, adding a /L\*v C:\logfile.txt to any silent install command line (after the /qn) will generate the requested logs. The installer will create a 4MB log file named c:\logfile.txt.

#### At the command line, enter:

```
setup.exe /s /v"/qn /L*v c:\Log.txt ADDLOCAL=ALL
SQL_SA_PASSWORD=\"mypassword\"
SETUP_CONFIG_FILE=\"C:\\SampleConfiguration.xml\" INSTALLDIR=\"C:\\Program
Files\\Aimetis\\Symphony\\\" "
```
### <span id="page-9-0"></span>**Server Installation Excluding SQL Server Installation**

#### The **ADDLOCAL=ALL** option is omitted.

At the command line, enter:

```
setup.exe /s /v"/qn SETUP CONFIG FILE=\"C:\\myfile.xml\"
INSTALLDIR=\"C:\\Program Files\\Aimetis\\Symphony\\\" "
```
### <span id="page-9-1"></span>**Server Upgrade**

If installing the server using a deployment program, do not use the "local system" account to install.

At the command line, enter: Setup.exe /s /v"/qn" With extensive logging: Setup.exe /s /v"/qn /L\*v c:\mylog.txt"

### <span id="page-9-2"></span>**Client Installation**

If installing the client using a deployment program, do not use the "local system" account to install.

At the command line, enter:

Setup.exe /s /v"/qn"

## <span id="page-9-3"></span>**Additional Notes**

The Setup Wizard runs automatically in a silent installation. If, however, you want to run a silent setup wizard at any point, use the following commands.

### <span id="page-9-4"></span>**Setup Wizard Quiet**

No file is specified and the Setup Wizard uses the existing settings.

At the command line, enter:

setupwizard quiet

### <span id="page-9-5"></span>**Setup Wizard Quiet with Configuration File**

The Setup Wizard uses the config.xml file for settings. At the command line, enter: setupwizard quiet config="c:\temp\config.xml"